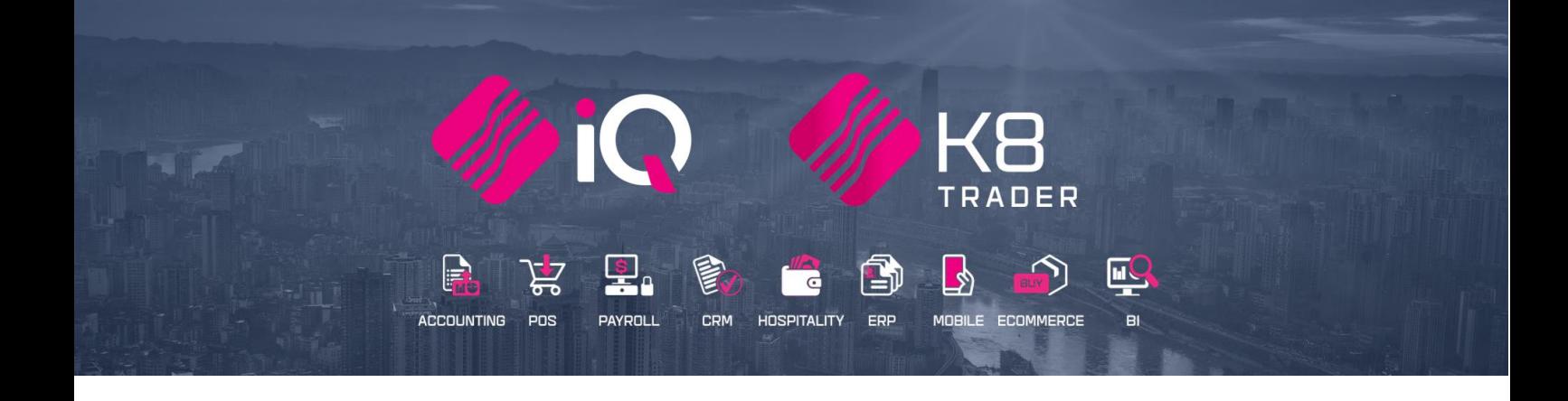

# **IQ ESALES**

# **(ENTERPRISE, BUSINESS, POS)**

25 Quantum Road | Moonstone Building | First Floor | Technopark | Stellenbosch | 7600 Tel: +27 21 880 0420 | Fax: +27 21 880 0488 | Email: info@iqretail.co.za | www.iqretail.co.za VAT Number: 4760205510 Company Reg. 2000/020305/07

## **IQ ESALES**

ESales will provide an easy to use mobile application to capture orders in the yard or in store and process later at the sales counter. This will allow the mobile application to be used by Sales Representatives for customers to raise quotations and sales orders. This will replace handwritten orders ("Tally book/Notepad") and the existing windows-based application.

The eSales Application Installation is available on ANDROID only at this stage.

eSales will allow stock items to be added and deleted on the order. Accurate identification of stock items will be possible, and this will avoid products being sold by mistake.

Products can be identified by:

- Part number
- Barcode
- Word search

The mobile application will be designed to work on-line. A good network, either WiFi or Mobile, connectivity is required.

**NOTE:** Self-service mode will be available at stage two of development.

#### **IQ ESALES REQUIREMENTS**

- Public Server domain name (only if not using Wifi)
- IP Address (only if Public Server domain is not used)
- Good quality Wifi or Mobile connection

#### **COST REQUIREMENTS**

- Will require two Registrations, 1 registration for eSales module and 1 registration for each Devices
- The K8 eSales software for the phone or device is free but, a charge per device will be on a monthly SaaS Module

#### **STEPS TO FOLLOW FOR SETUP:**

- 1. Create a Debtors COD account for eSales
- 2. Register of IQ eSales
- 3. Install Server Files
- 4. Launch the IQeSales Utility
- 5. Download eSales from Play Store
- 6. Setup the eSales app on the mobi device
- 7. Register all the Mobi devices

#### **STEPS TO FOLLOW FOR THE WORKFLOW:**

- 1. Creating the transaction on the Device, will give a Quote or Sales Order Number
- 2. The transaction will be created in the Quotation or Sales Order module
- 3. Sale Option 1 Cash Sale, F12 More options to Load a Quote or a Sales Order Recommended
- 4. Sale Option 2 Invoice the Sales order or Quote The COD account will then require a Cash drawer to process payment. (the COD part ONLY applies if the Account Type is set to CASH in the APP, when creating the quote/order If it is set to account and the debtors' terms are not COD, it will be invoiced on account)

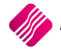

### **SETUP OF ESALES**

#### **STEP 1**

#### **CREATE A COD DEBTORS ACCOUNT**

From the IQ main menu  $\rightarrow$  Debtors  $\rightarrow$  Maintenance  $\rightarrow$  Add

**PLEASE NOTE:** Create a different account for eSales, do not use your normal Cash Account. The eSale account must be easily recognised. For example: Account Number: ESA001 and the Name: eSales COD Account

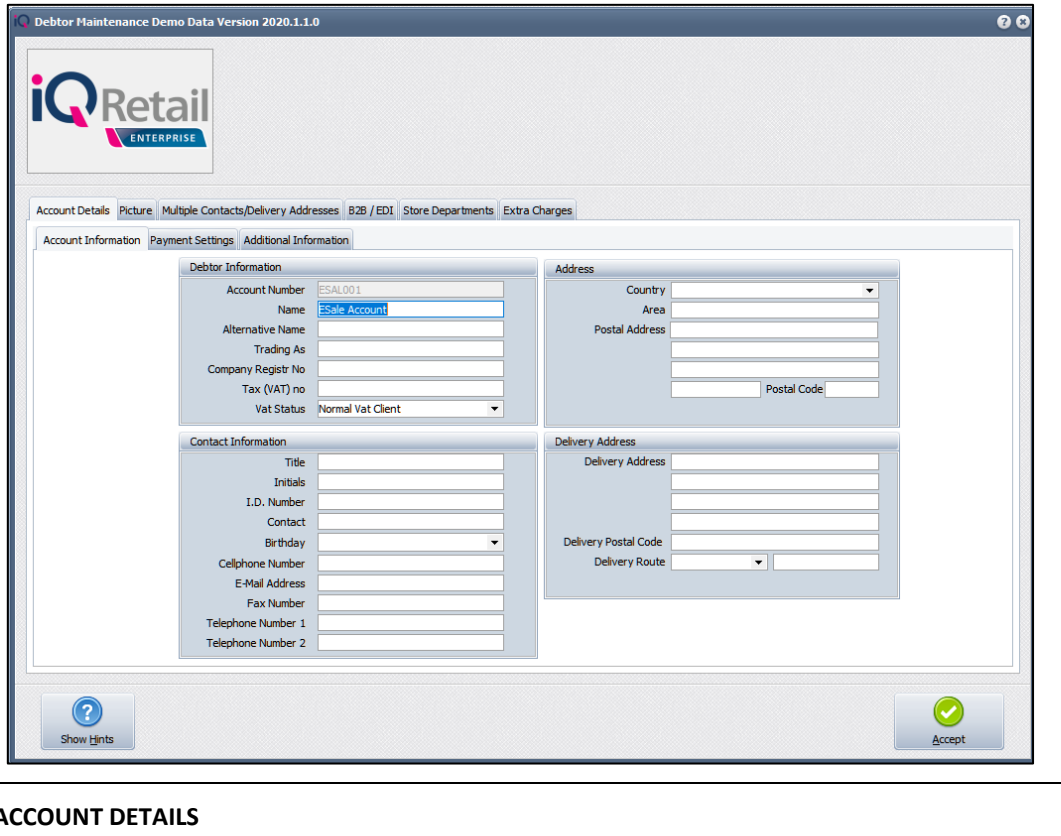

**ACCOUNT DETAILS ACCOUNT INFORMATION DEBTORS INFORMATION ACCOUNT NUMBERS** This unique account identifier consists of up to 15 alpha-numeric characters. Duplicate account numbers will not be permitted. This number cannot be changed after it has been assigned to an account, so please take care when entering these account numbers. Only accounts with NO transactions may be deleted from the system. Once a transaction has been processed to an account, the account may not be deleted. This is due to auditing rules and principles of Generally Accepted Accounting Practice. Existing account numbers cannot be altered in any way. If the account number was entered incorrectly, the account must be deleted and recreated to use the correct account number. In all instances duplicate numbers will be rejected.

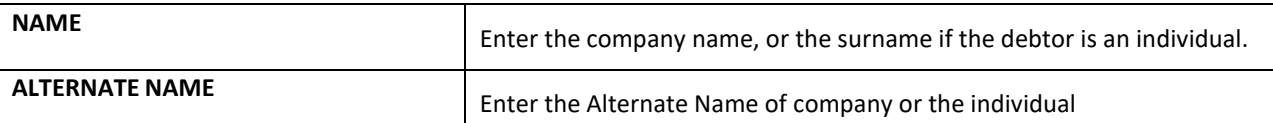

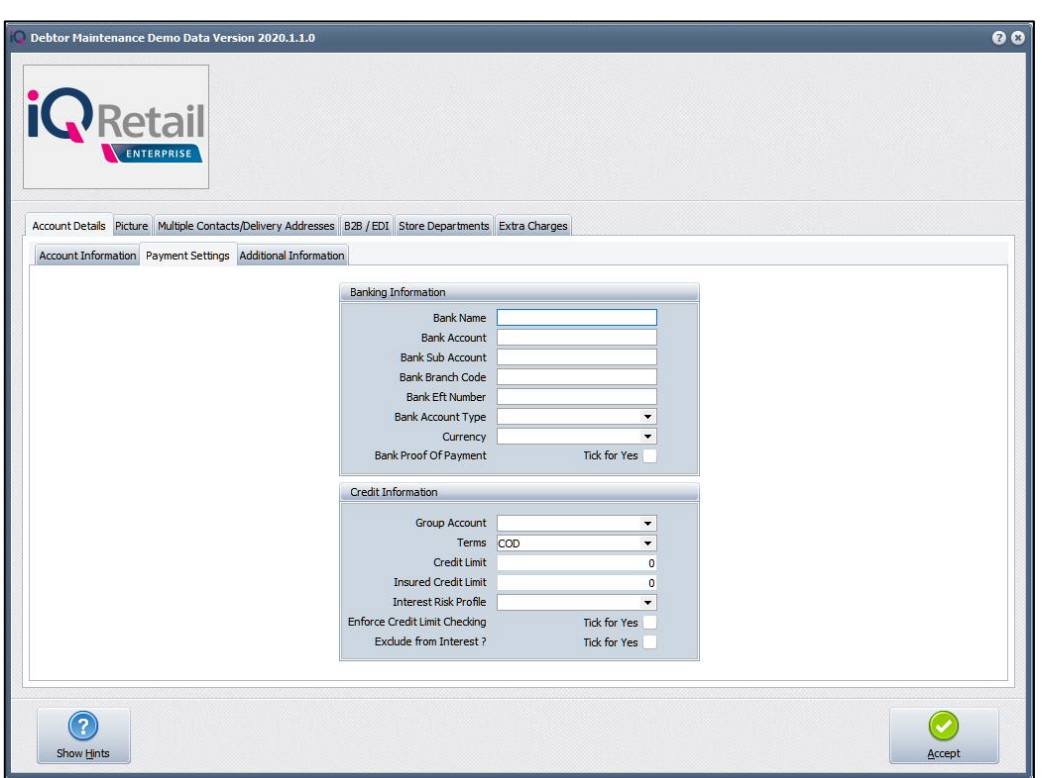

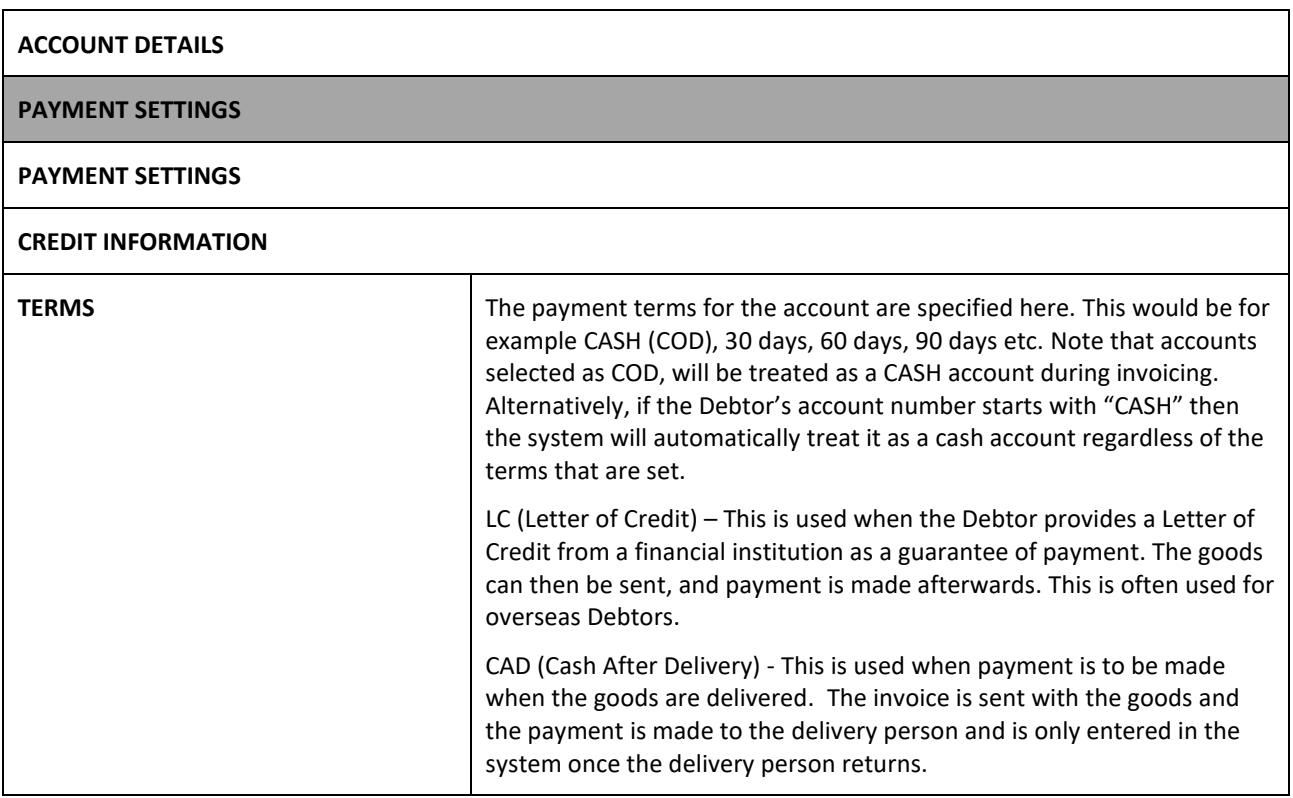

#### **REGISTER FOR THE ESALES MODULE**

This module is an add-on module that requires additional licencing and registration. You will only get access to the IQ eSales, when you have received the additional registration.

Contact the Sales Department at IQ Retail for the latest prices on the software.

Select the Support Menu Option  $\rightarrow$  Register IQ Enterprise  $\rightarrow$  Package Details  $\rightarrow$  eSales

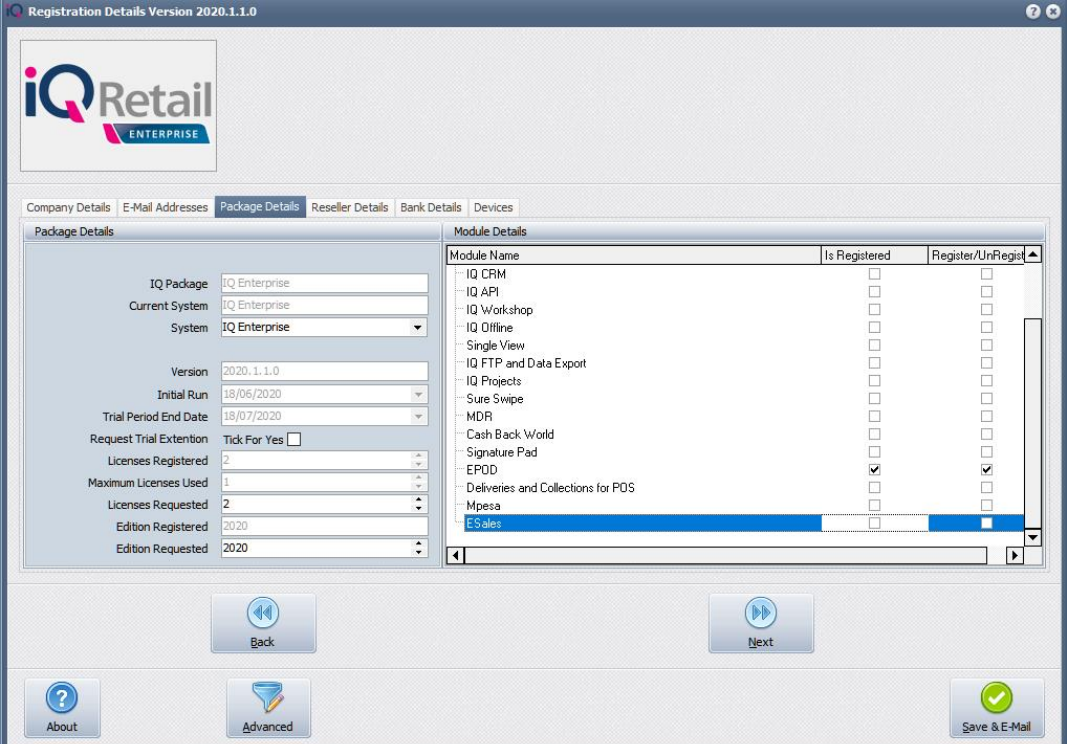

Tick the box for 'Register' IQ eSales under Module Details.

If the Save & Export option is used, email the reg.txt file to i[qregistration@k](mailto:registration@iqretail.co.za)erridgecs.com.

If the Save & E-mail is used, select the button at the bottom of the screen.

The End User Licence Agreement will appear on the screen. You must agree to the Terms and Conditions in the End User Licence Agreement by ticking the box and selecting the Accept button to continue to the e-mail setup screen and send the email as per normal.

Please send the Proof of Payment for the registration to iqaccounts@kerridgecs.com.

After payment has been received, the registration will be sent back to the listed email in the registration details.

#### **REGISTRATION EMAIL**

You will receive an email, save the reg.txt attachment to e.g. Desktop.

Example of email below:

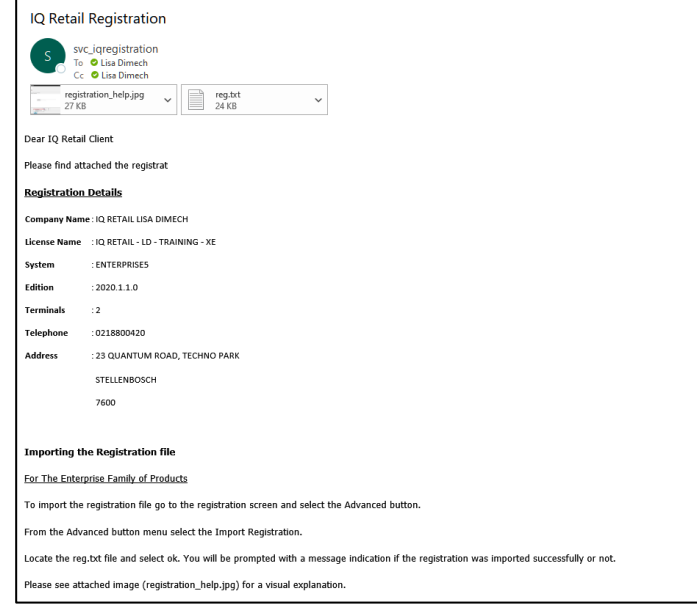

Select Support → Register IQ Enterprise → Click Advance → Import Registration.

Re-type the confirmation code (remember it is case sensitive) and select OK.

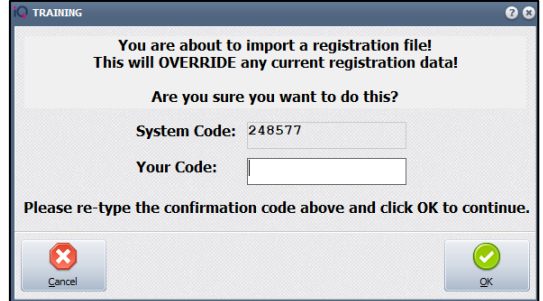

Go back to where the reg.txt file was saved and open it.

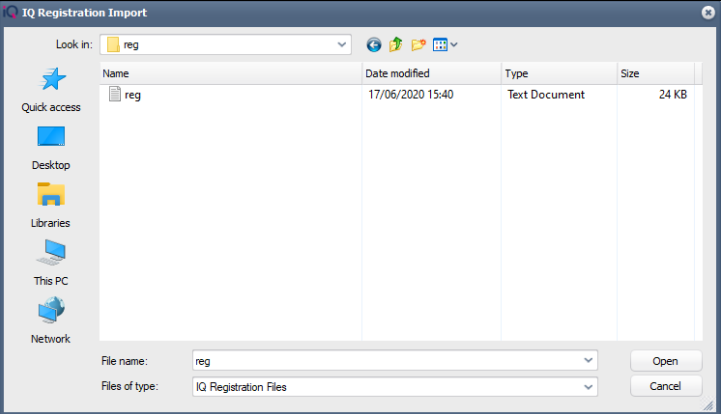

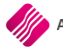

Select ok to complete the registration process.

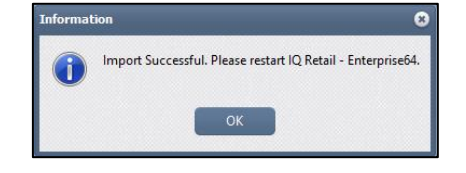

#### **STEP 3**

#### **INSTALL SERVER FILES**

The IQeSales Utility will be available in the C:\IQRetail64\IQEnterprise folder. Double click on Utility to Open.

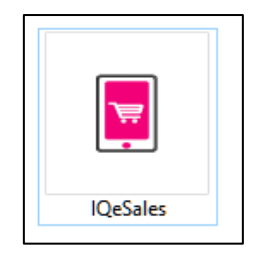

#### **STEP 4**

#### **LAUNCH THE IQESALES UTILITY**

This application (server) always needs to be open.

**NOTE**: the popup menu provides the option to HIDE IQeSales, which then minimises it in the system tray

To set up the server for the first time, double click and it will give you a message that the company needs to be setup

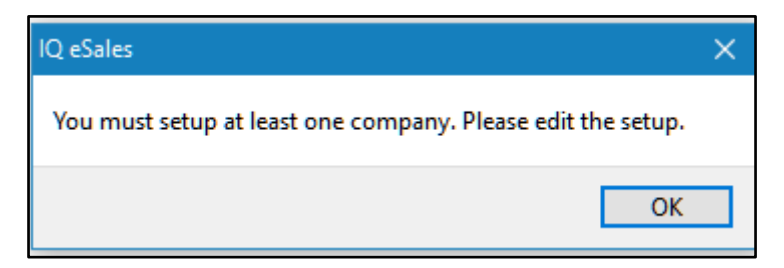

Click ok and it will launch the eSales server setup.

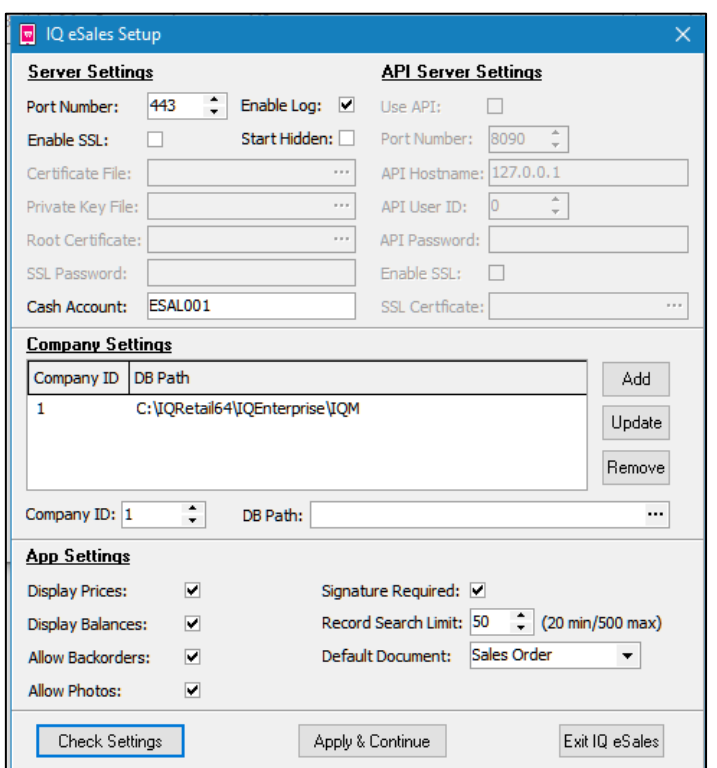

The port needs to be selected for this application, as you can see, we have made use of the generic 443 port. This is not advised as it is an unsecure port. If ePod is in use, make sure this port is different.

Select Enable Log.

Type the exact COD Account number you have created in IQ  $\rightarrow$  Debtors  $\rightarrow$ Maintenance. For example ESAL001.

Select the DB Path for the company that will be using eSales. Click Add. For example C:\IQRetail64\IQEnterprise\001

Make sure all the App Settings are switched on for example: Display Prices, Display Balances, Allow Backorders and Allow Photos.

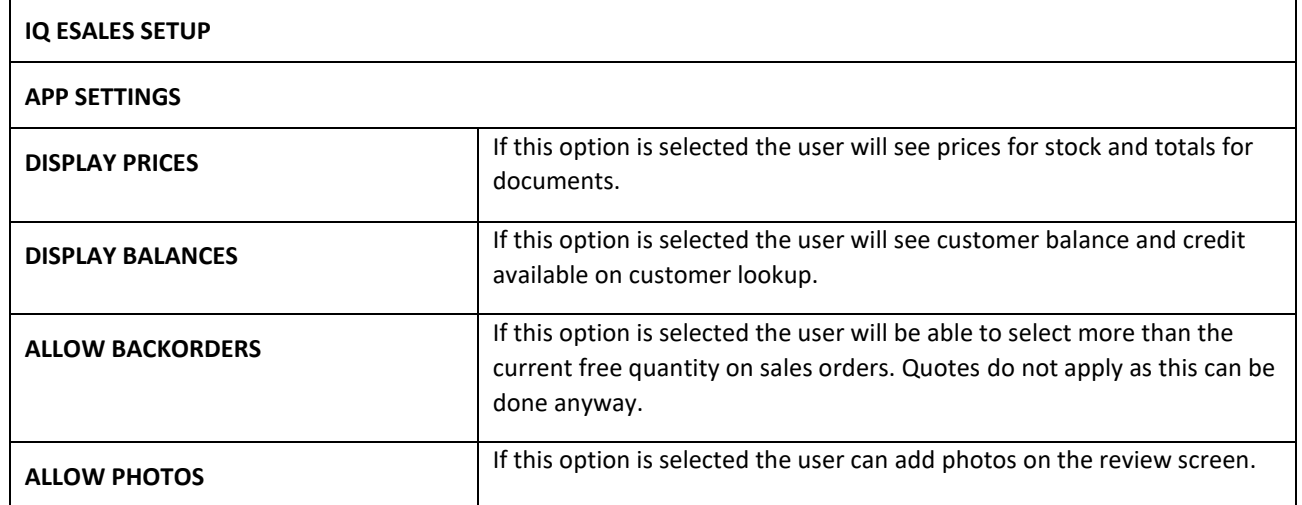

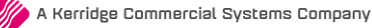

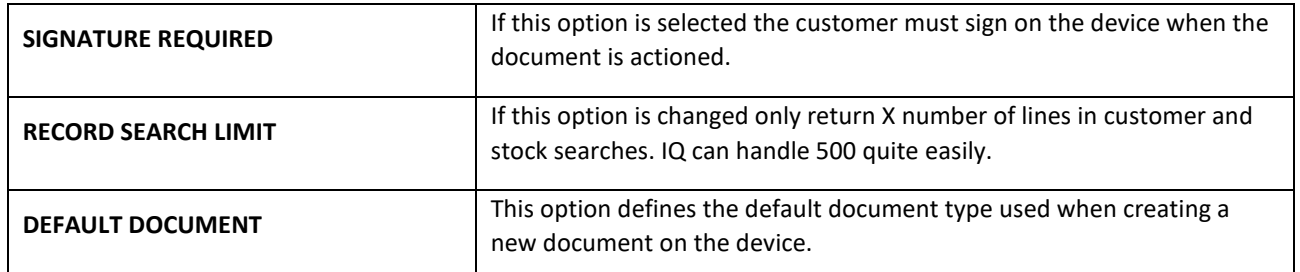

Click Check Settings

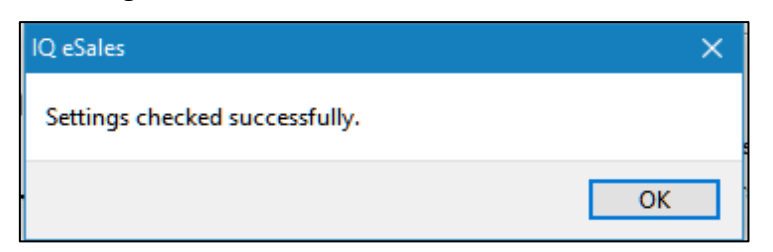

#### Click Apply and Continue

**REMEMBER:** The App must be open for the mobi device to communicate the your IQ software

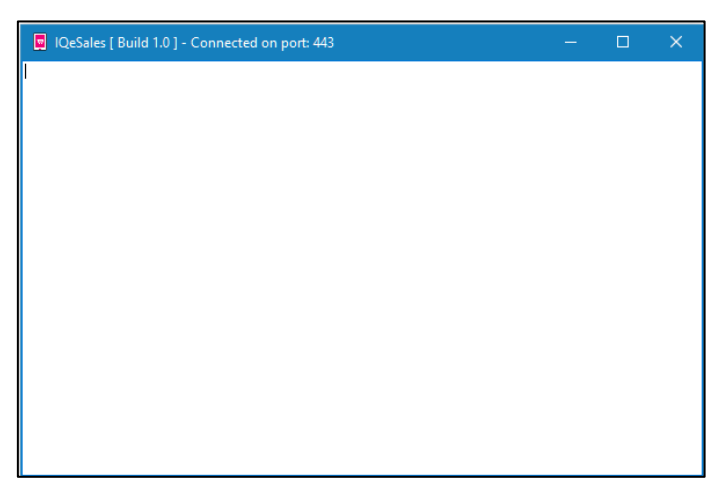

If you want to display the setup setting again Right Click in the screen and select IQ eSales Setup. The screen can also be hidden by selecting Hide IQ eSales.

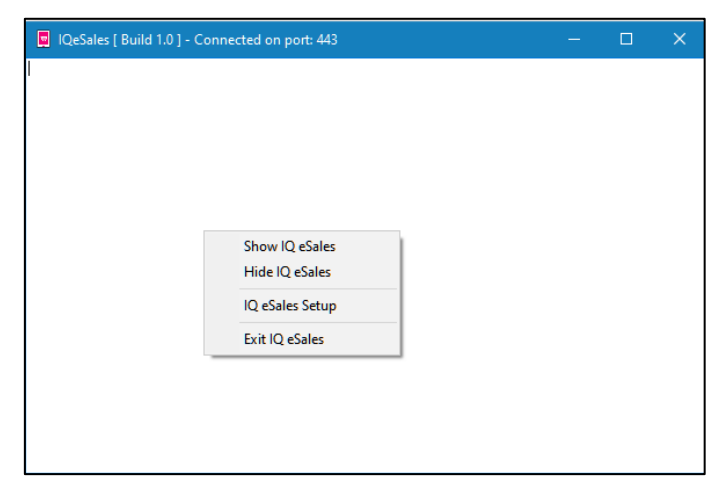

#### **DOWNLOAD ESALES FROM PLAY STORE**

Install the eSales software onto your device from Play Store, only available to Android currently.

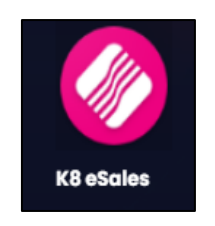

#### **STEP 6**

#### **SETUP THE ESALES APP ON THE MOBI DEVICE**

Fill in the IP address from the server, in other words where IQ is installed.

For example http://10.8.8.888:443

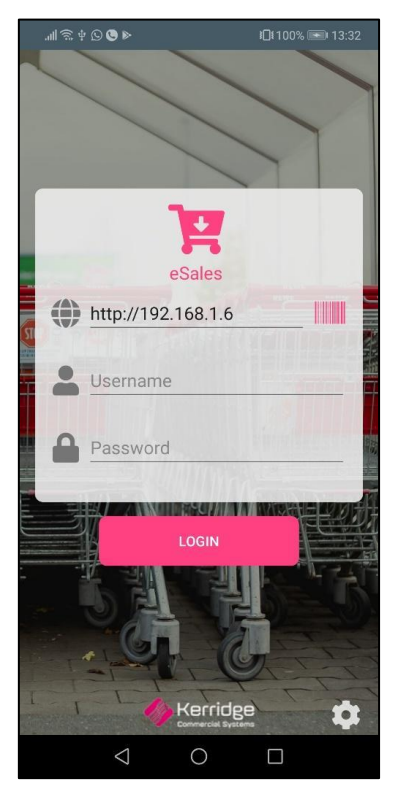

#### **REGISTER FOR THE MOBI DEVICE**

Select the Support Menu Option  $\rightarrow$  Register IQ  $\rightarrow$  Devices  $\rightarrow$  Add Device or if you have opened the device once choose Get Device List.

You can use Add Device if Get Device does not work

Enter the IP Address of the Server

Enter the Port number

Enter the username and password for each device

Email to the IQ Registration department, save and import once the registration was returned.

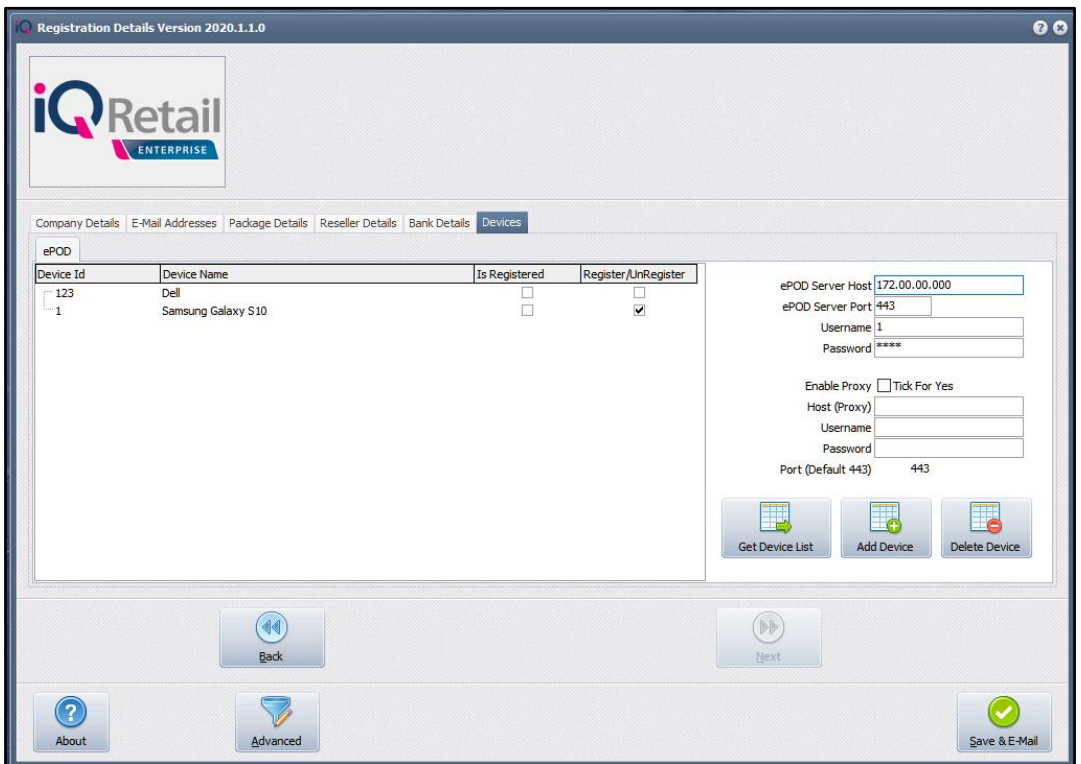

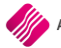

### **WORKFLOW OF ESALES:**

#### **STEP 1**

Good network or WiFi connectivity is required. Please note to ensure your signal is available in your store or yard so that the sales representatives have connection to the server.

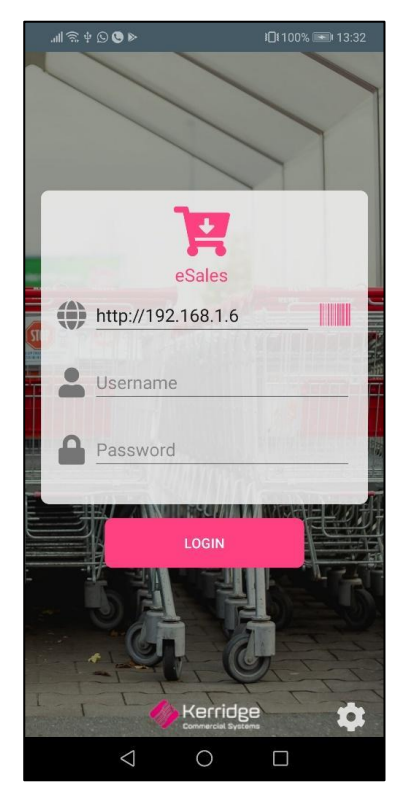

Login Screen **Home Screen** (no active order) Home Screen (active order)

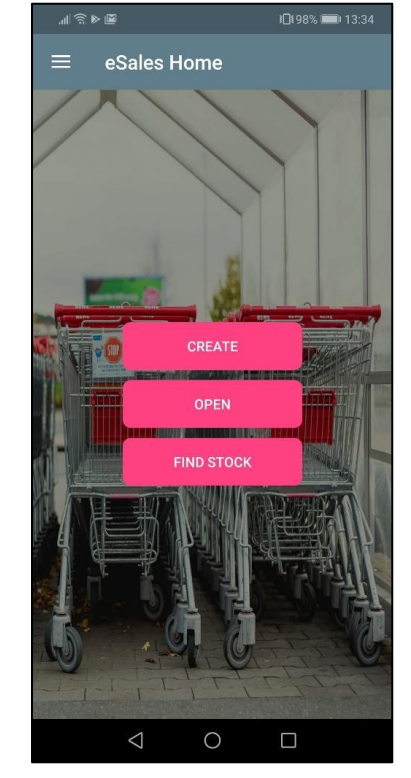

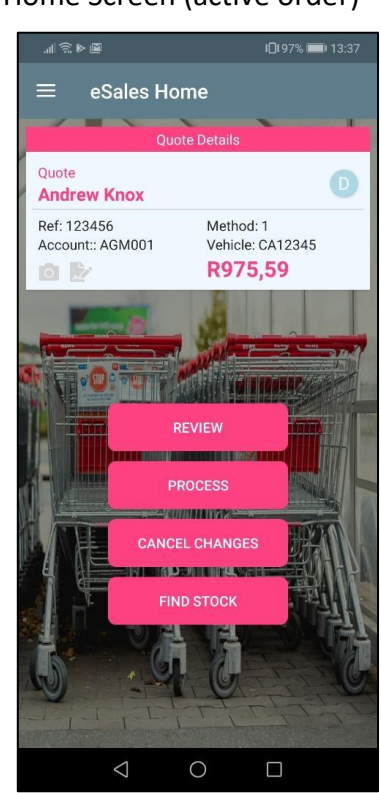

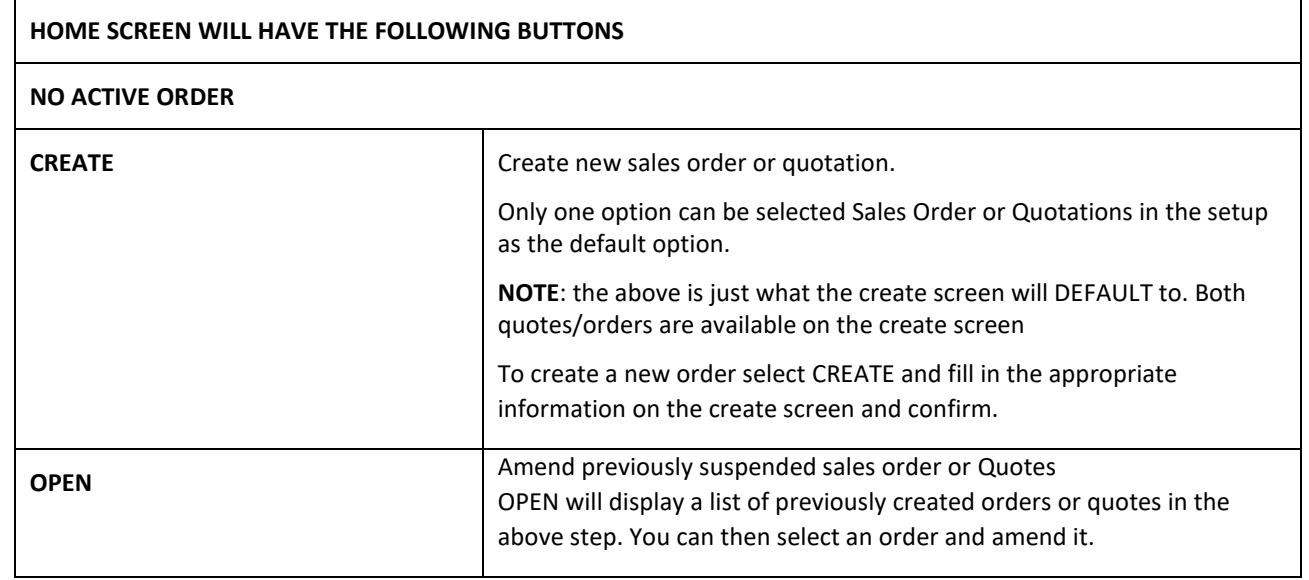

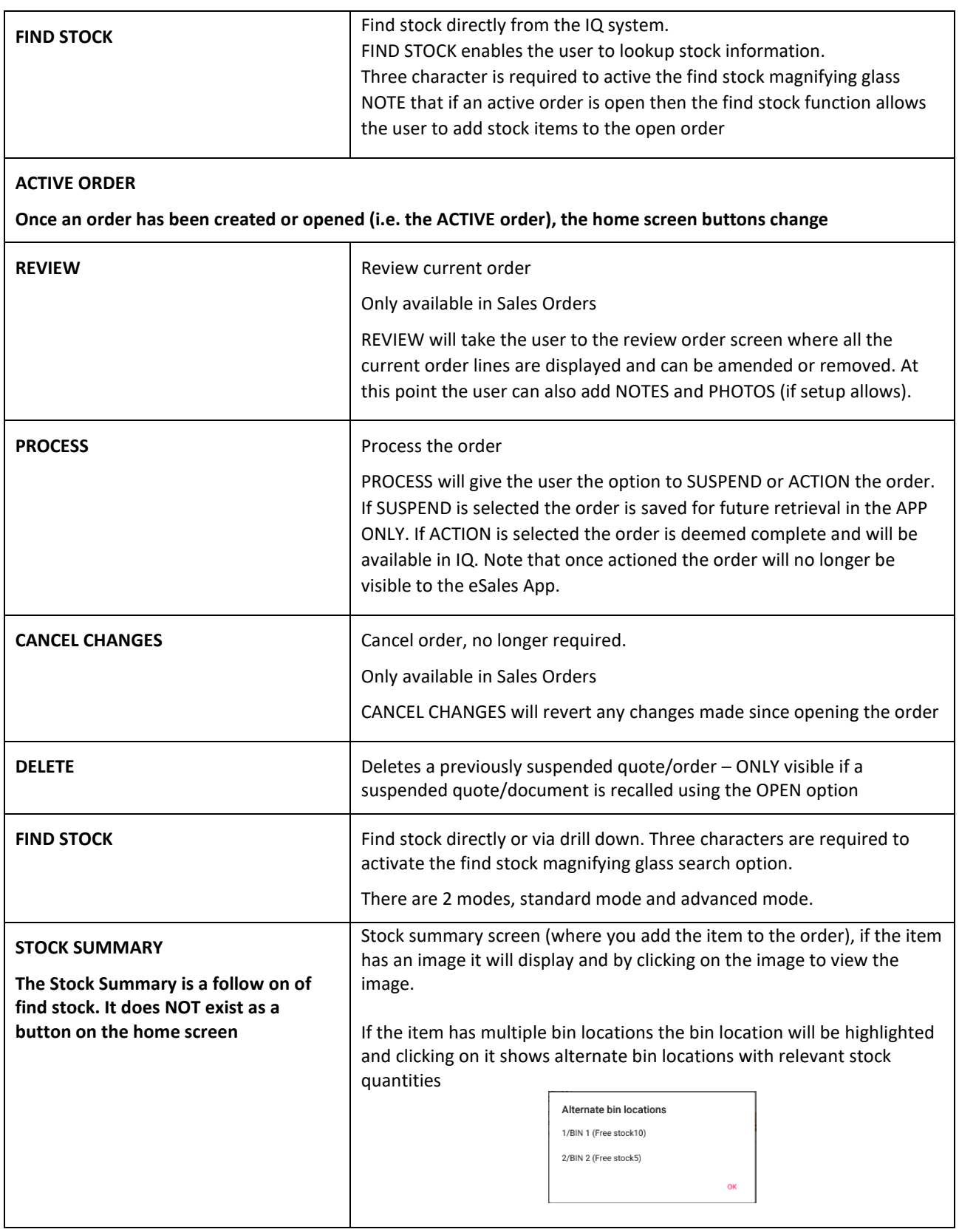

Once an order is created or opened, then the home screen header will show the order type, account type, account code, account name.

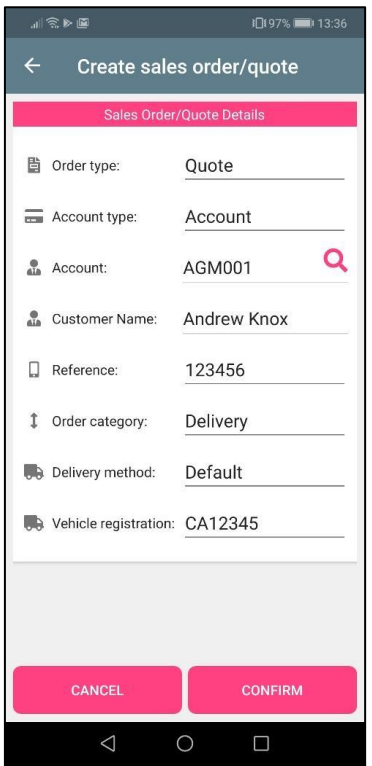

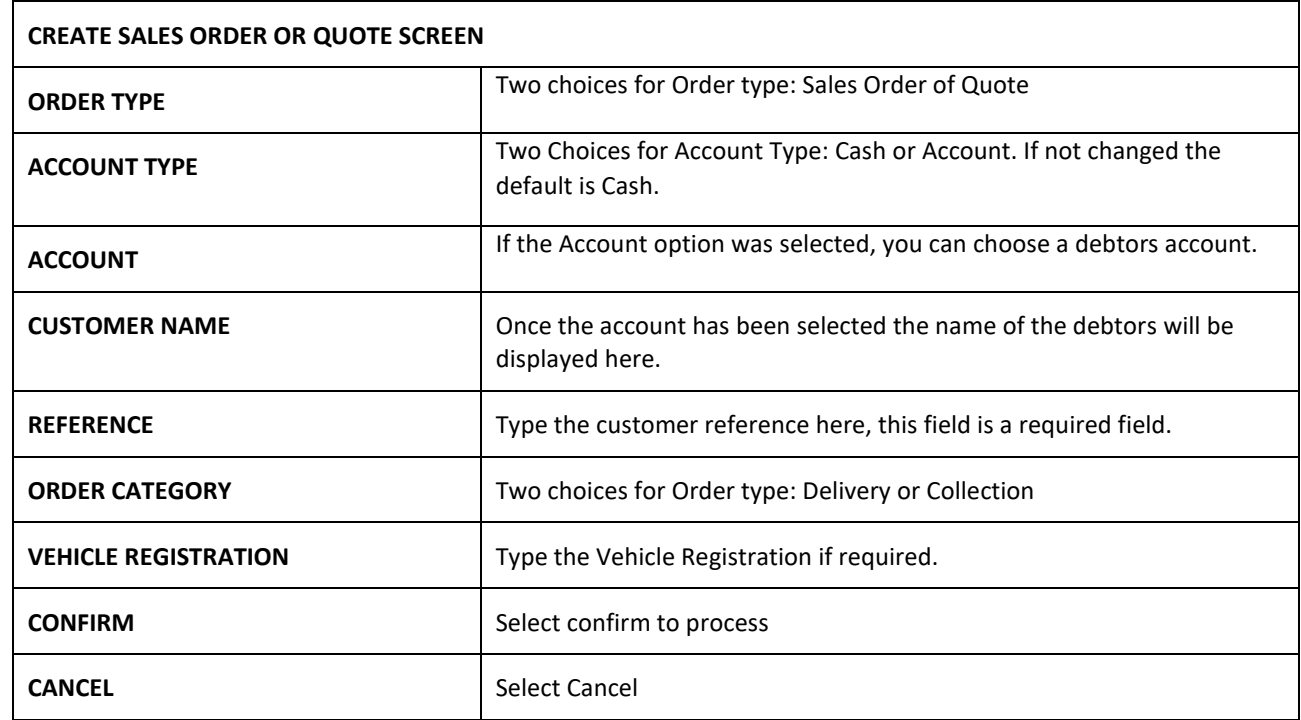

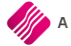

Find Stock Screen (Advanced mode) Find Stock Screen (Standard mode) Select Department/Group (Advanced mode) (Standard mode) (Advanced mode)

The currency displayed it directly connected to the device settings.

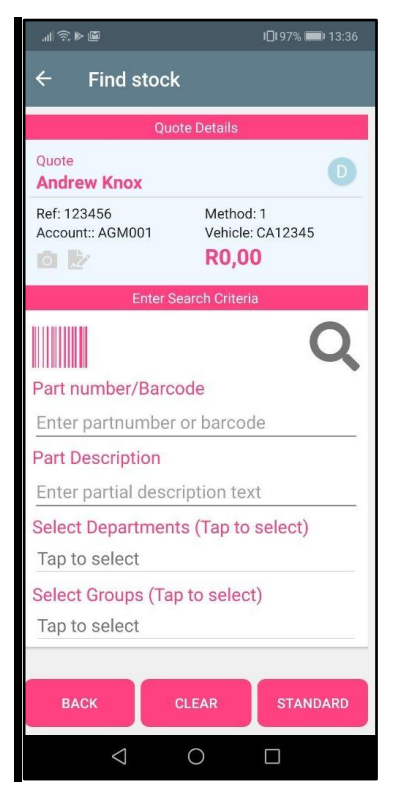

0197% ■ 13:36 **Find stock**  $\epsilon$ Q Enter text to s. SEARCH Quote  $\bullet$ **Andrew Knox** Ref: 123456 Method: 1 Vehicle: CA12345 Account:: AGM001 **R0.00**  $\circ$   $\alpha$ Enter part number, barcode or partial description to<br>search **BACK**  $\bigcirc$  $\Box$ 

#### Review Screen **Process Selection Screen**

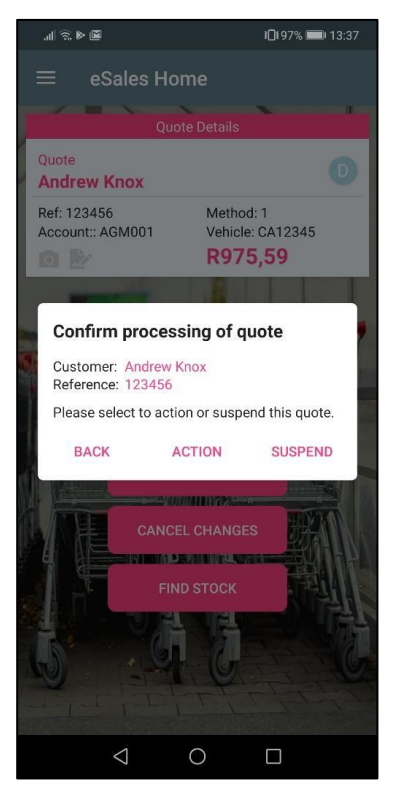

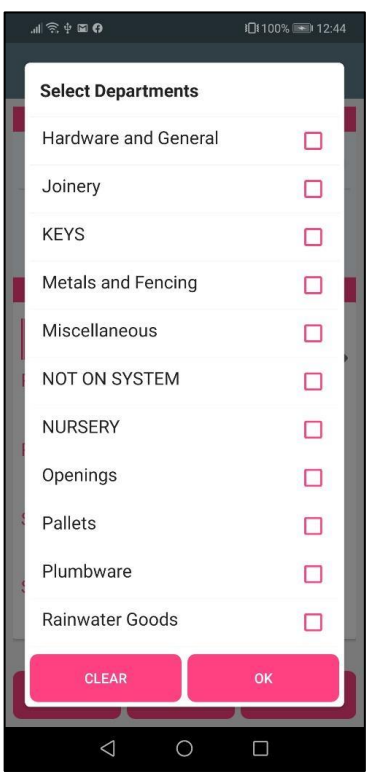

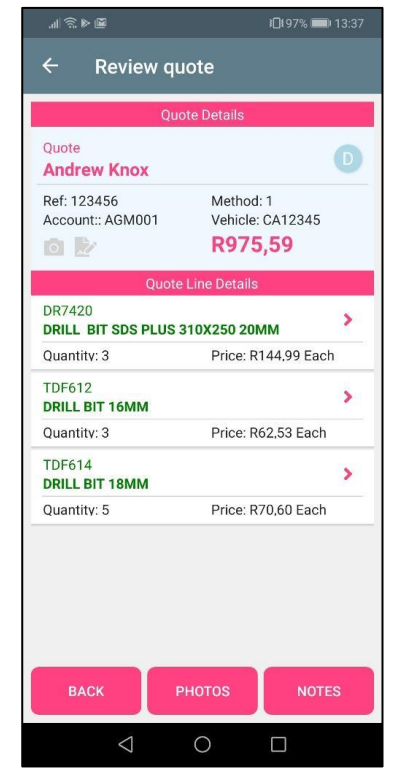

Process Selection Screen

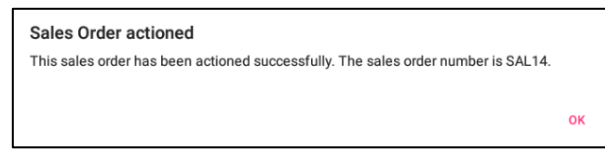

#### **STEP 2**

### **THE TRANSACTION WILL BE VISIBLE IN THE QUOTATION AND SALES ORDER MODULES**

The Sales Orders or Quote will be sent from the eSales software into IQ and be visible in the Sale Order or Quotation module.

**NOTE:** These tables are used: stockmultiplebins, stockmultiplebinbalances,

stockwarehousebinlocation, stock deptmnts, groups, debtors, SOrders, SOrdItem, Quotes and QteItems.

These tables are **NEW:** ESalesHeader, ESalesLines, ESalesBatches and ESalesMedia.

#### **SALES ORDERS**

From the IQ main menu  $\rightarrow$  Processing  $\rightarrow$  Sales Orders

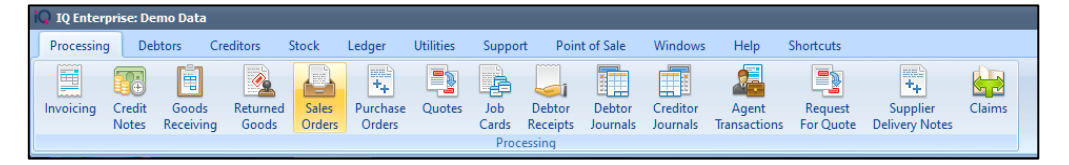

The Sales order will display as the eSales account (only if account type is CASH)

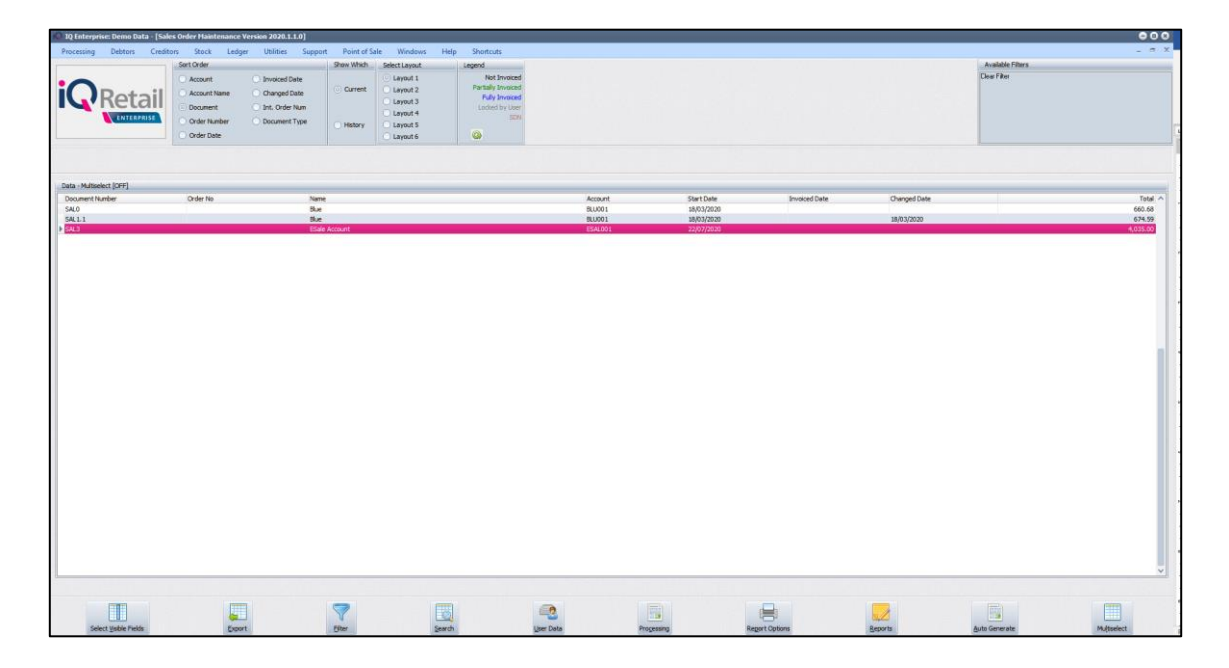

### **QUOTES**

From the IQ main menu  $\rightarrow$  Processing  $\rightarrow$  Quotes

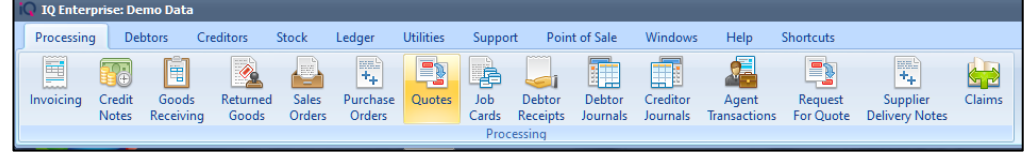

#### The Quote will display as the eSales account (only if account type is CASH)

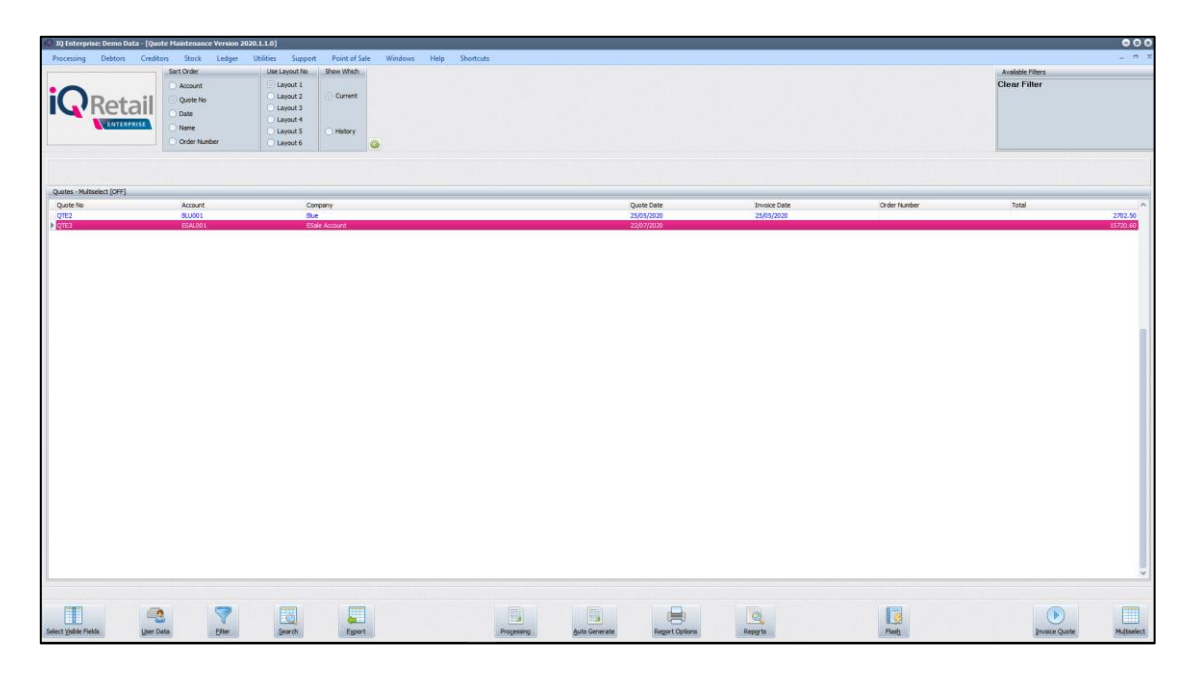

#### **SALE OPTION 1 – CASH SALES LOAD TRANSACTIONS - RECOMMENDED**

#### **CASH SALES – SALES ORDER OR QUOTE**

**PLEASE NOTE:** Only one option can be selected, Sales Order or Quotations in the setup. From the IQ main menu  $\rightarrow$  Point of Sale  $\rightarrow$  Sales  $\rightarrow$  Cash Sale  $\rightarrow$  F12 More Option  $\rightarrow$ Load Sales Order

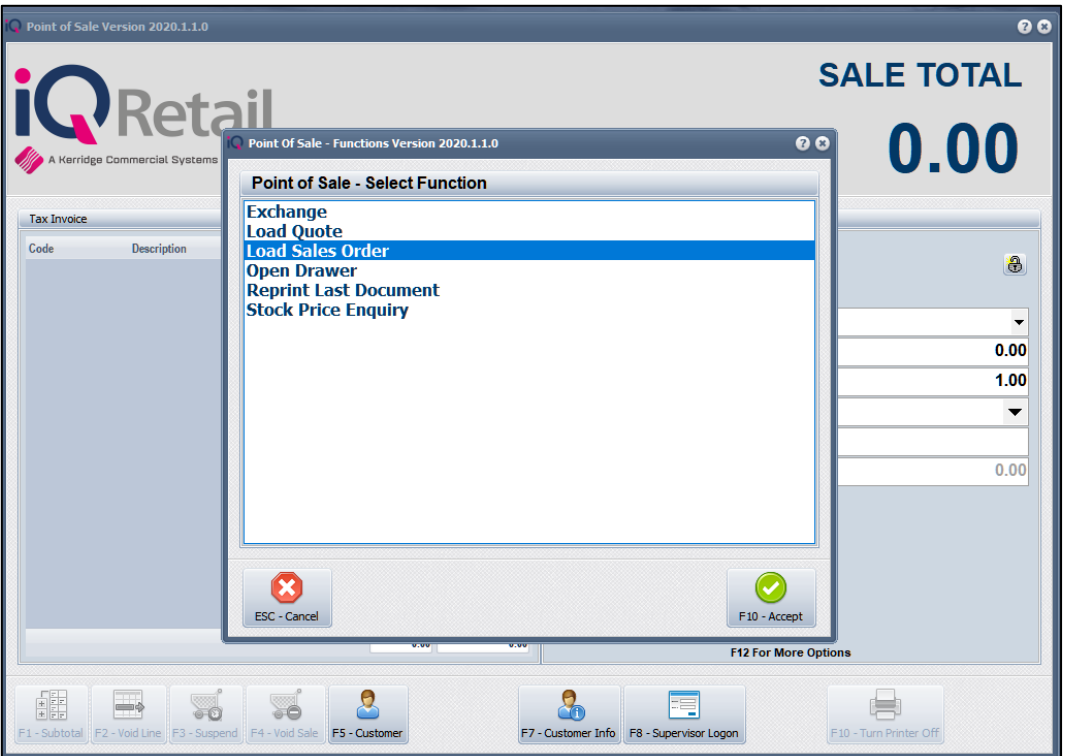

Select the SO number for example (SAL3) from the device. Only one Sales order can be selected for a Cash Sale.

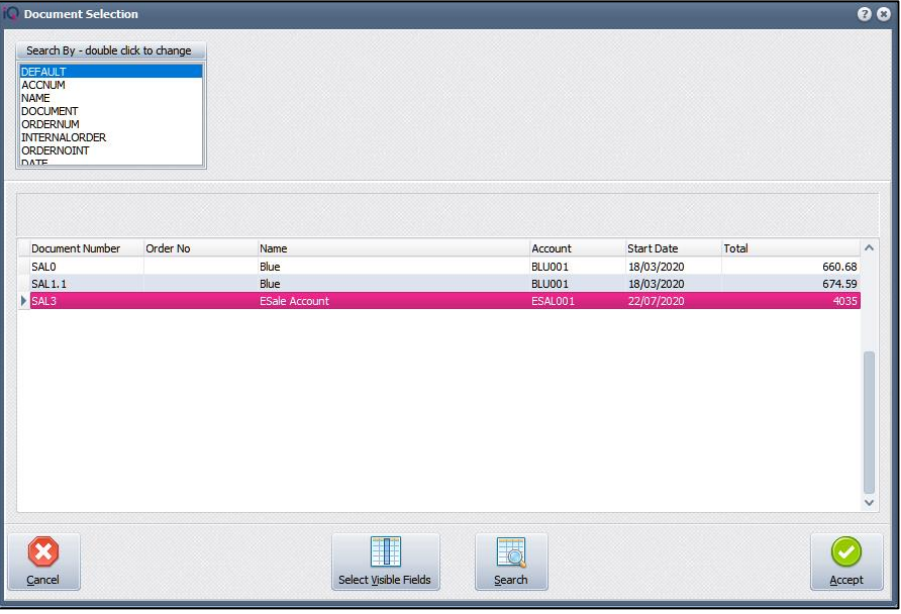

Once the Sale Order has been loaded the number will display below the Sale Total and the Account Number will display above F12 for more Options, now continue with the Cash Sale as normal.

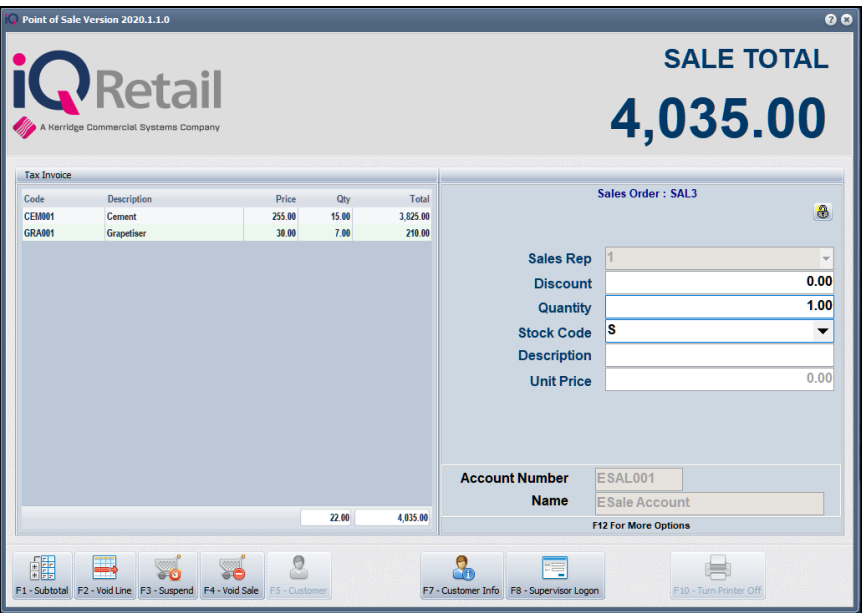

Remember the transaction will only display in Debtors if the setting is enabled under POS Setup → Default Settings → Post COD Debtors Audit Trial.

If this is not switch on the transaction will not display on the eSales COD account.

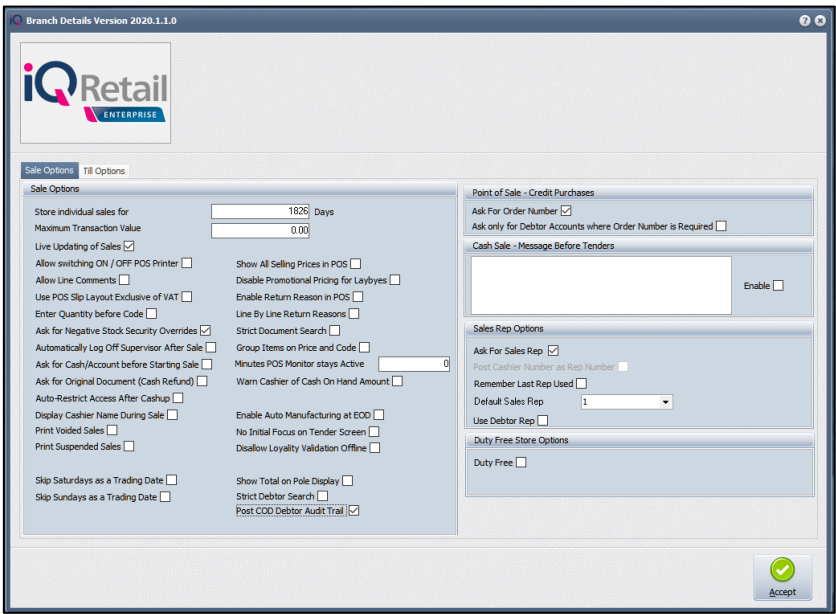

#### **SALE OPTION 2 – INVOICE THE TRANSACTIONS (SALES ORDER OR QUOTE)**

#### **CASH SALES – SALES ORDER**

**PLEASE NOTE:** A default option is selected but can be selected Sales Order or Quotations when processing.

The COD account will require a Cash Drawer to process the payment.

**PLEASE NOTE:** We suggest that the Default setting 1 option "Post All Invoices/Credit Note to POS" must also be switched on to make the transaction part of the Cash-up reports.

From the IQ main menu  $\rightarrow$  Processing  $\rightarrow$  Sales order or Quotes  $\rightarrow$  Select the transaction  $\rightarrow$  Processing  $\rightarrow$  Invoice.

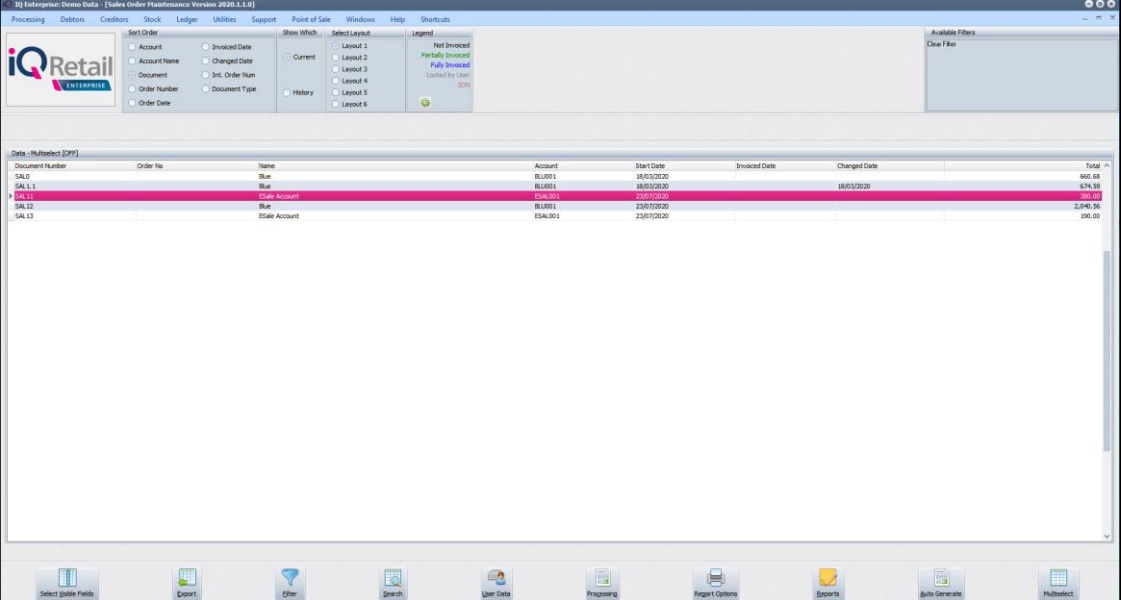

--- End of Document ---